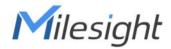

# **Ultra ToF People Counter**

Featuring LoRaWAN® VS135

**User Guide** 

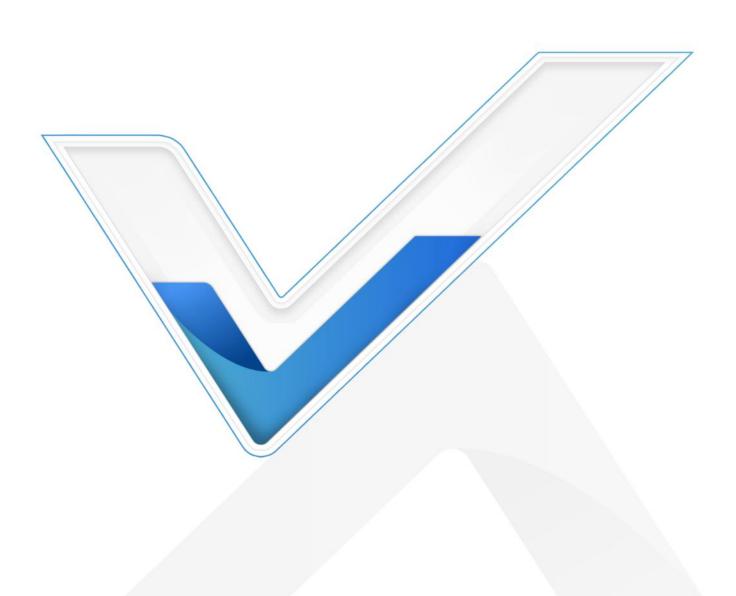

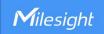

#### **Safety Precautions**

Milesight will not shoulder responsibility for any loss or damage resulting from not following the instructions of this operating guide.

- ❖ Though the device is compliant with Class 1 (IEC/EN 60825-1:2014), please DO NOT look at the ToF sensor too close and directly.
- The device must not be disassembled or remodeled in any way.
- To avoid risk of fire and electric shock, do keep the product away from rain and moisture before installation.
- Do not place the device where the temperature is below/above the operating range.
- ❖ Do not touch the device directly to avoid the scalds when the device is running.
- The device must never be subjected to shocks or impacts.
- Make sure the device is firmly fixed when installing.
- ❖ Do not expose the device to where laser beam equipment is used.
- Use a soft, dry cloth to clean the lens of the device.

#### **Declaration of Conformity**

VS135 is in conformity with the essential requirements and other relevant provisions of the CE, FCC, and RoHS.

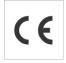

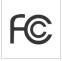

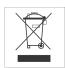

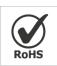

#### Copyright © 2011-2025 Milesight. All rights reserved.

All information in this guide is protected by copyright law. Whereby, no organization or individual shall copy or reproduce the whole or part of this user guide by any means without written authorization from Xiamen Milesight IoT Co., Ltd.

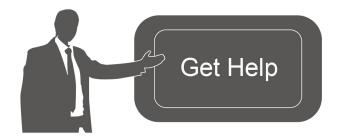

For assistance, please contact

Milesight technical support:

Email: iot.support@milesight.com

Support Portal: <a href="mailto:support.milesight-iot.com">support.milesight-iot.com</a>

Tel: 86-592-5085280

Fax: 86-592-5023065

Address: Building C09, Software Park

Phase III, Xiamen 361024,

China

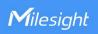

# **Revision History**

| Date          | Doc Version | Description                                                                                                    |  |
|---------------|-------------|----------------------------------------------------------------------------------------------------|--|
| Feb. 23, 2024 | V1.0        | Initial version                                                                                                    |  |
| May 20, 2024  | V1.1        | <ol> <li>Support to configure WLAN IP address;</li> <li>Add ToF lighting mode and noise filtering;</li> <li>Add validation record task list;</li> <li>Add Enhanced Detection Mode;</li> </ol>                                                                                                    |  |
|               |             | 5. Update installation distance.                                                                                                    |  |
| Jul.30, 2024  | V1.2        | <ol> <li>Add Multi-Device Stitching;</li> <li>Add detection line list;</li> <li>Add People Counting Trigger Report.</li> </ol>                                                                                                    |  |
| Feb. 12, 2025 | V1.3        | <ol> <li>Add configuration of Wi-Fi passwords at login, user passwords are required to contain 4 styles.</li> <li>Add Obstacle Exclusion.</li> <li>Add Occlusion Detection.</li> <li>Add Heatmap.</li> <li>Add reporting on the dot.</li> <li>Support time synchronization with the LoRaWAN® network server.</li> <li>Support Individual Filter of Group Counting.</li> <li>Add LED indicator switch and diagnostic function for support.</li> <li>Support for downloading logs and Ping detection.</li> <li>Support separate reporting of children's data.</li> </ol> |  |
| May 28, 2025  | V1.4        | <ol> <li>Add automatic U-turn filtering.</li> <li>Add Record Track Start/Stop Points and show<br/>Static Track Line.</li> <li>Add Log Mode - File to choose the level of the<br/>download log files.</li> <li>Add downlink commands.</li> <li>Support to configure TX Power.</li> <li>Add Data Retransmission and Retrievability.</li> <li>Modify the display style of real-time track line and<br/>preview layout.</li> <li>Remove Ping detection.</li> </ol>                                                                                                    |  |

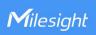

# **Contents**

| 1. Product Introduction        | 5    |
|--------------------------------|------|
| 1.1 Overview                   | 5    |
| 1.2 Key Features               | 5    |
| 2. Hardware Introduction       | 5    |
| 2.1 Packing List               | 5    |
| 2.2 Hardware Overview          | 6    |
| 2.3 Button and LED Indicators  | 6    |
| 2.4 Dimensions (mm)            | 7    |
| 3. Power Supply                | 7    |
| 4. Access the Sensor           | 7    |
| 5. Operation Guide             | 9    |
| 5.1 Dashboard                  | 9    |
| 5.2 Rule                       | 10   |
| 5.2.1 Basic Counting Settings  | 10   |
| 5.2.2 Multi-Device Stitching   | 21   |
| 5.3 Communication              | 28   |
| 5.3.1 WLAN                     | 28   |
| 5.3.2 LoRa                     | 29   |
| 5.4 Report                     | 31   |
| 5.5 Validation                 | 33   |
| 5.6 System                     | . 35 |
| 5.6.1 Device Info              | . 35 |
| 5.6.2 User                     | 35   |
| 5.6.3 Time Configuration       | 37   |
| 5.6.4 System Maintenance       | 37   |
| 6. Installation Instruction    | 39   |
| 6.1 Installation Height        | 40   |
| 6.2 Covered Detection Area     | 40   |
| 6.3 Environment Requirements   | 41   |
| 6.4 Installation               | 42   |
| 6.5 Factors Affecting Accuracy | 46   |
| 7. Communication Protocol      |      |
| 7.1 Uplink Data                | 46   |
| 7.2 Downlink Command           |      |
| 7.3 Historical Data Enquiry    | 53   |

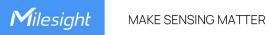

## 1. Product Introduction

#### 1.1 Overview

VS135 is a high-end people counting sensor that is based on deep learning AI and second-generation ToF technology. It is capable of adapting to various complex scenarios while ensuring excellent privacy protection. This sensor possesses an impressive accuracy of up to 99.8% in people counting, fully meeting your needs, and it delivers exceptional performance for both indoor and outdoor applications. With high ceiling mounting of up to 6.5m and an IP65 waterproof rating, it adapts seamlessly to any environment.

# 1.2 Key Features

- Up to 99.8% accuracy with the 2nd generation ToF technology and AI algorithm.
- Allow to collect more accurate people counting data by differentiating children / adults and detecting staffs via identification like staff lanyards for clearer people analysis.
- Smart U-turn detection to filter redundant counting of people wandering in the area.
- Support queuing management via dwell time detection and regional people counting.
- With radar sensor based ESG friendly working mode, it allows to experience full-speed operation when occupied while switching to a power-saving sleep mode when unoccupied.
- By incorporating 3-axis sensors for automatic height calibration, it ensures enhanced precision and guarantees accurate data analysis.
- Support automatic compensation of person height values when the device is mounted at a tilt.
- Working well even in low-light or completely dark environments with great lighting adaptability.
- Free from privacy concerns without image capturing.
- Store a million counting data locally and securely.
- Easy configuration via Wi-Fi for web GUI configuration.
- Function well with standard LoRaWAN® gateways and network servers.
- Quick and easy management with Milesight IoT Cloud.

# 2. Hardware Introduction

# 2.1 Packing List

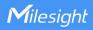

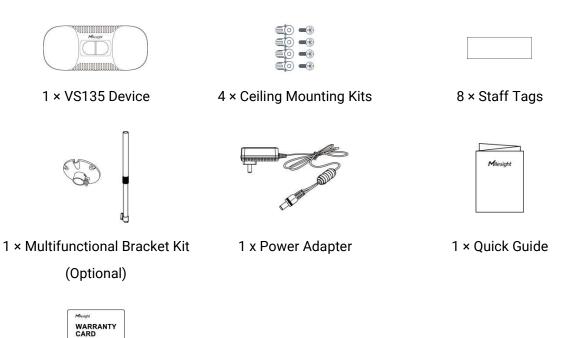

1 × Warranty Card

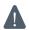

If any of the above items is missing or damaged, please contact your sales representative.

# 2.2 Hardware Overview

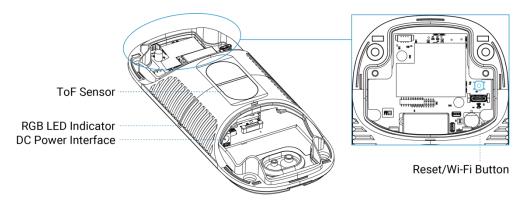

# 2.3 Button and LED Indicators

| Function                    | Action                                                    | LED Indication                                                                                    |
|-----------------------------|-----------------------------------------------------------|---------------------------------------------------------------------------------------------------|
| Turn On/Off<br>Wi-Fi        | Press and hold the power button for more than 3 seconds.  | Turn On/Off: Blue light blinks for 3 seconds. Wi-Fi On: Blue light on. Wi-Fi Off: Green light on. |
| Reset to<br>Factory Default | Press and hold the reset button for more than 10 seconds. | Green light blinks until the reset process is completed.                                          |

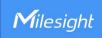

# 2.4 Dimensions (mm)

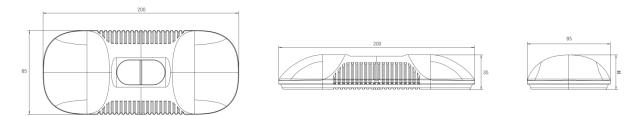

# 3. Power Supply

VS135 can be powered by power adapter (12V DC, 2A).

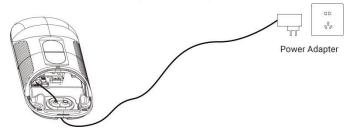

#### 4. Access the Sensor

VS135 provides user-friendly web GUI for configuration access via Wi-Fi. Users need to customize the password when using the device for the first time. The default settings are as below:

Wi-Fi SSID: People Counter\_xxxxxx (can be found on the device label)

Wi-Fi IP: 192.168.1.1

**Step 1:** Enable the Wireless Network Connection on your computer, search for corresponding Wi-Fi SSID to connect it, then type 192.168.1.1 to access the web GUI.

**Step 2:** Users need to set the password and three security questions when using the sensor for the first time.

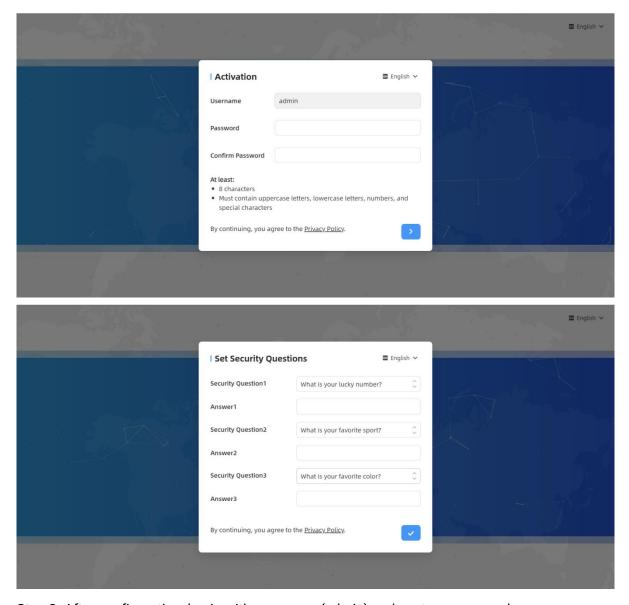

**Step 3:** After configuration, log in with username (admin) and custom password.

Step 4: Set the Wi-Fi password.

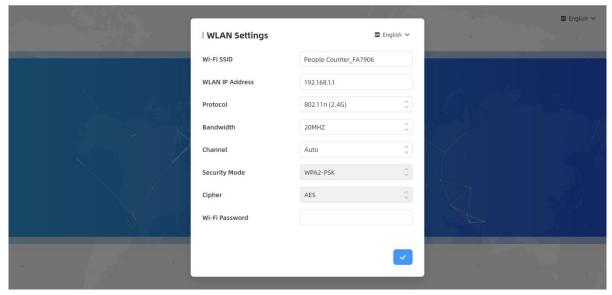

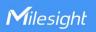

#### Note:

- Password and Wi-Fi password must be 8 to 63 characters long and contain numbers, lowercase letters, uppercase letters and special characters. If the password is entered incorrectly five times, the account will be locked for 10 minutes.
- 2) You can click the "forgot password" in login page to reset the password by answering three security questions when you forget the password if you set the security questions in advance.

# 5. Operation Guide

#### 5.1 Dashboard

After logging on to the device web GUI successfully, user is allowed to view live video as following.

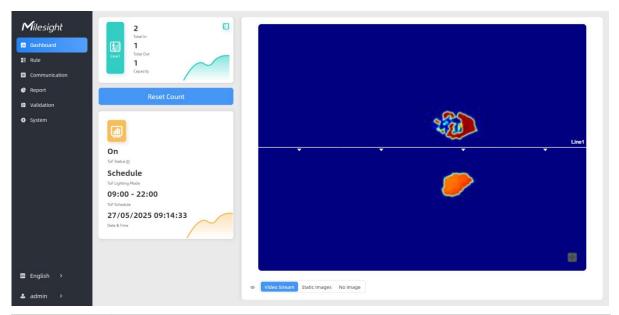

| Parameters  | Description                                                                                                    |
|-------------|----------------------------------------------------------------------------------------------------|
|             | Hide Capacity: Hide the total count data capacity; Staff Excluded: Exclude staff data from statistical data;                                                        |
|             | Children Excluded: Exclude children data from statistical data.                                                                                                    |
| Reset Count | Clear all accumulated entrance and exit people counting values.                                                                                                    |
| 0           | Click to edit preview layout to show or hide the lines, areas and track points as needed.                                                                           |
|             | Instant Track Line: Show or hide the target's track line through the live view.  Static Track Line: Show or hide the history of the target's track line in the live |
|             | view. Supports up to 1000 historical tracks, which will disappear when you refresh the page.                                                                        |

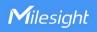

| Scene<br>Preview | Select video stream preview, static image preview or no image preview as needed.                                      |  |  |
|------------------|----------------------------------------------------------------------------------------------------|--|--|
|                  | <b>Note:</b> If some of the options are not shown, please check if the corresponding function of the rule is enabled. |  |  |
|                  | Other  Track Start • / Stop • Points                                                                                  |  |  |
|                  | Al Result  ✓ Instant Track Line   Stastic Track Line                                                                  |  |  |
|                  | ✓ Detection Line ✓ U-turn Area ✓ Detection Region ✓ Obstacle Exclusion Region                                         |  |  |
|                  | Visual Configuration                                                                                                  |  |  |

## **5.2 Rule**

# **5.2.1 Basic Counting Settings**

#### **Draw Detection Lines**

Users can draw detection lines to record the people count values which indicate the number of people enter or exit.

Step 1: Find the list of detection lines.Click +Add to draw a new detection line or click 

to edit existed detection line on the live view.

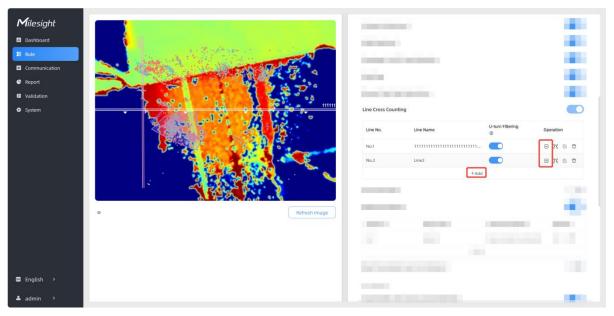

**Step 2:** Left-click to start drawing and drag the mouse to draw a line, left-click again to continue drawing a different direction edge, and right-click the mouse to complete the drawing. The line

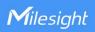

can be dragged to adjust the location and length. One device supports at most 4 broken lines with maximum 10 points each.

**Step 3:** If users want to redraw this line, click **Clear This Line** or drag the vertices of the broken line to adjust The arrow direction of the detection line depends on your drawing direction. If

users need to flip the line, click **Flip Arrow Direction**. Then click to finish drawing.

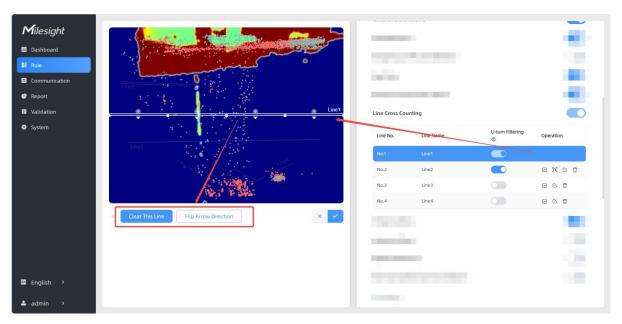

**Step 4:** Users can click  $\Box$  to customize the name of line. If users need to delete a certain line, click  $\Box$ .

#### Note:

- Ensure that the detected target can pass through the detection line completely. It's
  recommended that the detection line is perpendicular to the In/Out direction and on the
  center of the detection area without other objects around.
- 2) Redundant identification spaces are needed on both sides of the detection line for the target detection. It ensures the stable recognition and tracking of the target before passing the detection line, which will make the detection and count more accurate.

#### **Draw U-turn Area**

VS135 supports the U-turn filtering function, filtering out the people who are actually not in / out of the entrance, to avoid repeated counting. Users can draw an area for every line and the device will count the In and Out values only when people pass this area.

#### Disable U-turn filtering:

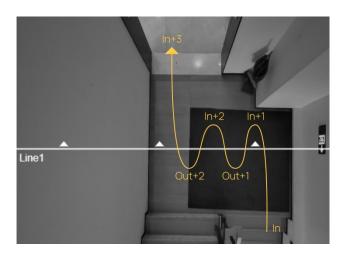

#### **Enable U-turn filtering:**

The device automatically filters out the wandering crowd in the live view.

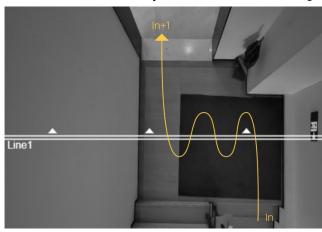

#### **Enable U-turn filtering & Draw areas:**

When you care about the timeliness of the statistics, you can choose to draw the U-turn area.

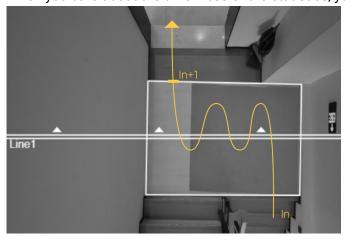

The above illustration is for reference only, here are the steps to draw the U-turn area:

Step 1: Enable U-turn Filtering to filtering repeated counting.

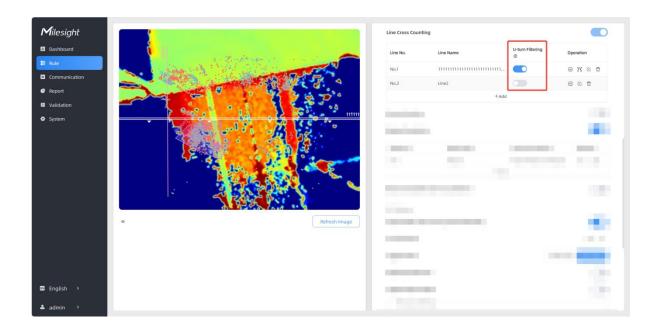

If you requires to use U-turn area filtering, please continue below steps:

Step 2: Click to edit U-turn areas for existed detection line on the live view.

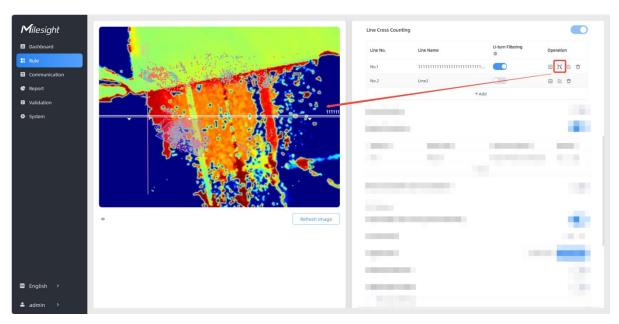

**Step 3:** Left-click to start drawing and drag the mouse to draw an edge. Then left-click again to continue drawing a different direction edge. Right-click the mouse to complete the drawing. The area can be dragged to adjust the location and length. One device supports up to 4 areas with maximum 10 segments each.

**Step4:** If users want to redraw the area, click **Clear This Area** or drag the vertices of the area to adjust. Then click to finish drawing.

Step 5: If users need to delete a certain U-turn area, click , then click Clear This Area.

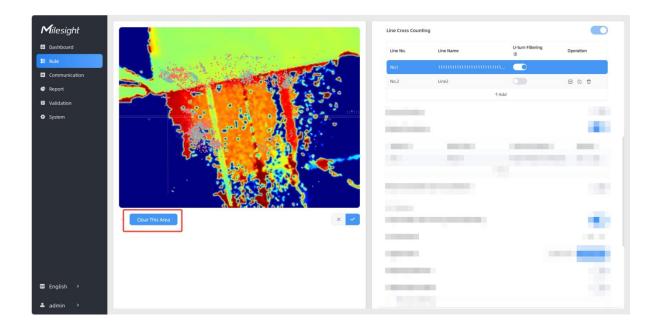

# **Draw Monitoring Region**

VS135 supports monitoring the number and the dwell time of people in the region, providing more valuable analysis data.

**Step 1:** Enable Region Monitoring. Click **+Add** to add the region monitoring on the live view. Up to 4 regions are supported with maximum 10 points each.

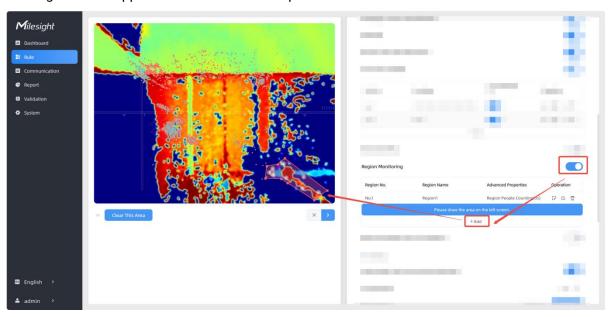

**Step 2:** Customize the zone name and enable Region People Counting or Dwell Time Detection as needed.

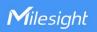

| Advanced Propertie             | s       |
|--------------------------------|---------|
| Zone Name                      | Region1 |
| Region People Counting         |         |
| Pass-by Filtering<br>s(0~3600) | 5       |
| Dwell Time Detection           |         |
| Min. Dwell Time<br>s(0~3600)   | 5       |
|                                | ×       |

**Step 3:** The configuration is displayed in the list after the configuration is complete. You can redraw the areas by clicking the redraw button in the list. Click the edit button to modify the advanced settings of the areas or click delete button to delete the areas separately.

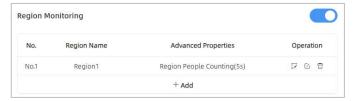

# **Rule Configuration**

Users can set the rules to ensure accurate counting.

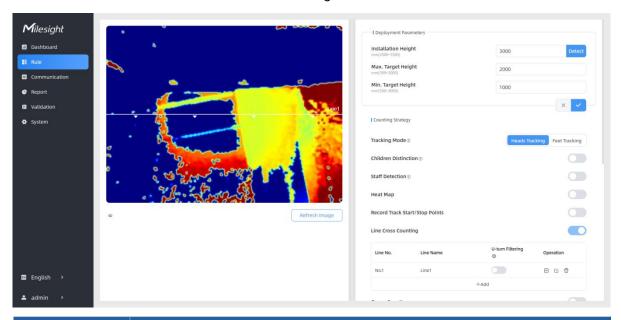

| Parameters             | Description                                                                                                    |
|------------------------|----------------------------------------------------------------------------------------------------|
| Installation<br>Height | Set the device installation height. Click <b>Detect</b> to detect the current installation height automatically.  Note: |

|                                      | <ol> <li>Ensure that there is no object directly below the device avoiding interfering the height detection.</li> <li>The automatic detection of the installation height is not supported with dark floor/carpet (black, grey, etc.)</li> </ol>                                                                                                    |
|--------------------------------------|----------------------------------------------------------------------------------------------------|
| Max. Target<br>Height                | Set the maximum target height, then the device will ignore the objects higher than this setting value.                                                                                                    |
| Min. Target                          | Set the minimum target height, then the device will ignore the object                                                                                                    |
| Height                               | shorter than this setting value.                                                                                                    |
| Tracking Mode                        | Select the tracking mode of counting, including Heads Tracking and Feet Tracking.  Note: It is recommended to use heads tracking mode when the installation height is low in standalone working mode.                                                                                                    |
| Children<br>Distinction              | The device will detect the people shorter than child filter height as children.                                                                                                    |
| Staff Detection                      | The device will detect the people who wear reflective stripes as staff tags on the visible parts (neck, shoulders, etc.) as staffs.  Reflective stripe requirements: width > 2cm, 500 cd/lux.m <sup>2</sup>                                                                                                    |
| Heat Map                             | Click to enable Heat Map function. Heat Map function can analyze person movement to reveal insights for better business management with the intuitive and accurate statistical analysis results in time or space pattern as needed.  The Motion Heat Map shows where the most people flow. And the Dwell Heat Map shows the areas where people stay for the longest time. |
| Record Track<br>Start/Stop<br>Points | Enable to record the start track points and end track points of people in the live view for the position adjustment of the detection line. It can store 5000 track points at most, with green as the starting point and red as the stop point.                                                                                                    |
| Line Cross<br>Counting               | Enable to <u>draw Detection Lines</u> or select whether to enable <u>U-turn Filtering</u> .                                                                                                    |
| Group Counting                       | Click to enable the group counting function that based on the distance, moving direction and speed difference to gain deeper insights into customer' behaviors.  You can see the effect in Dashboard and generate report through choose Time Range in <b>Report.</b>                                                                                                    |

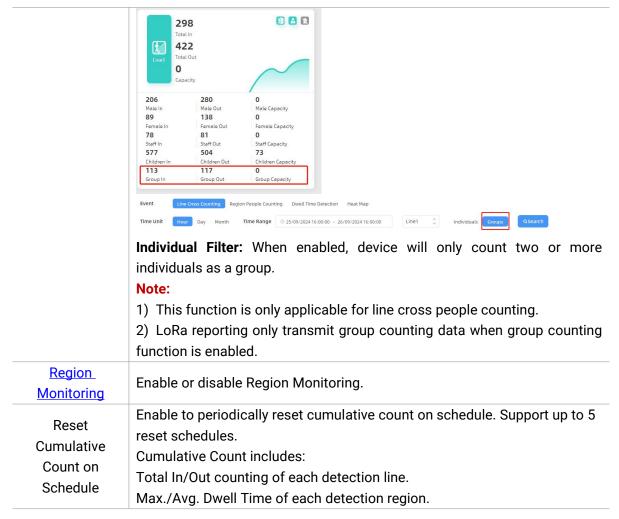

#### Note:

Due to the error in ToF distance measurement (0.035 m), the Max. Target Height should be set as maximum pedestrian height plus 0.035 m and the Min. Target Height as minimal pedestrian height minus 0.035 m in the actual applications. For example, if the pedestrian height is 1.6 m to 1.8 m, the Max. and Min. Target Height should be configured as 1.835 m and 1.565 m respectively.

## **Occlusion Settings**

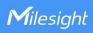

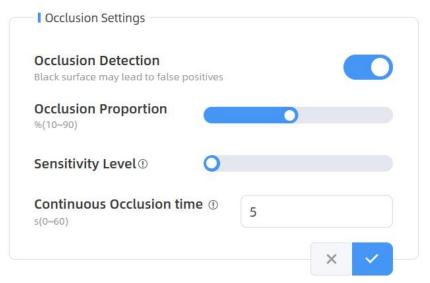

| Parameters                   | Description                                                                                                    |
|------------------------------|----------------------------------------------------------------------------------------------------|
| Occlusion<br>Detection       | This feature can be enabled to detect if the sensor has been maliciously occluded. Alarms are issued when occlusion occurs, and notifications are sent when the occlusion is lifted.  Note:  1) Not recommended for use in environments with black carpets.  2) When multi-device stitching mode is enabled, the occlusion setting parameters of the master and node devices are synchronized. Regardless of which device is masked, the master device will trigger the trigger the alarm. |
| Occlusion                    | Set the threshold for the percentage of the entire field of view that must                                                                                                    |
| Proportion                   | be occluded to trigger an alarm. Default: 50%.                                                                                                    |
| Sensitivity Level            | Adjust the sensitivity of the occlusion trigger. The higher the level, the easier it is to detect occlusion, but the false alarm rate increases.  Default: 2.                                                                                                    |
| Continuous<br>Occlusion time | Set the duration the sensor must be obscured before an alarm is issued.                                                                                                    |

# **Report Strategy**

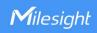

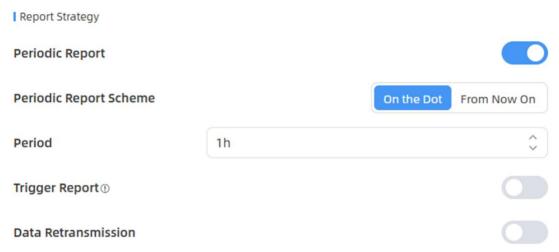

|                           | I                                                                                                    |                                                                                                    |  |
|---------------------------|----------------------------------------------------------------------------------------------------|----------------------------------------------------------------------------------------------------|--|
| Parameters                |                                                                                                    | Description                                                                                                    |  |
| Periodic Report           | Regularly report the number of people counted crossing a line or within a region based on time.                                                                                                    |                                                                                                    |  |
| Periodic Report<br>Scheme | On the Dot: The device will report at the top of each hour. For example, When the interval is set to 1 hour, it will report at 0:00, 1:00, 2:00 and so on; when the interval is set to 10 minutes, it will report at 0:10, 0:20, |                                                                                                    |  |
| Period                    | 0:30, and so on.  From Now On: Begin reporting from this moment onwards and regularly report based on the interval cycle.                                                                                                    |                                                                                                    |  |
| Trigger Report            | Report immediately when there is a change of the line crossing people counting number or region people counting number.                                                                                                    |                                                                                                    |  |
|                           | Enable this feature to en                                                                                                    | sure the network server can receive all data                                                                                                    |  |
|                           | even if the network is down for some time. The device supports up to                                                                                                    |                                                                                                    |  |
|                           | 4000 historical records.                                                                                                    |                                                                                                    |  |
|                           | Before using this feature, please follow below steps to complete the                                                                                                    |                                                                                                    |  |
|                           | relevant prerequisites:                                                                                                    |                                                                                                    |  |
|                           | Step 1: Ensure the de                                                                                                    | evice time is correct, please refer <u>Time</u>                                                                                                    |  |
| D. t.                     | Configuration to sync the time                                                                                                    |                                                                                                    |  |
| Data<br>Retransmission    | Step 2: Go to Communication > LoRaWAN to enable rejoin mode and                                                                                                    |                                                                                                    |  |
|                           | set the number of packets                                                                                                    | s sent.                                                                                                    |  |
|                           | Rejoin Mode                                                                                                    |                                                                                                    |  |
|                           | Number of Detection (4~32)                                                                                                    | 8                                                                                                    |  |
|                           | network server regularly to no response for 8+1 times                                                                                                    | will send LinkCheckReq MAC packets to the o check any network disconnection; if there is as, the join status will change to de-active and ata lost time point (the time it reconnected to |  |

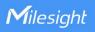

| the network).                                                            |  |  |
|--------------------------------------------------------------------------|--|--|
| Step 3: Ensure the device is always on-line and unplugged.               |  |  |
| After the network connection is restored, the device will send the lost  |  |  |
| data from the point in time when the data was lost according to the      |  |  |
| data retransmission interval (600s by default).                          |  |  |
| Note:                                                                    |  |  |
| 1) If the device is rebooted or re-powered when data retransmission is   |  |  |
| not completed, the interrupted retransmission data will be               |  |  |
| retransmitted first after the network is reconnected to the network, and |  |  |
| then the newly triggered retransmission data will be transmitted.        |  |  |
| 2) If the network is disconnected again during data retransmission, it   |  |  |
| will only send the latest disconnection data.                            |  |  |

# **Advanced Settings**

Advanced Settings

| Enhanced Detection Mode ①        |      |
|----------------------------------|------|
| Obstacle Exclusion               |      |
| Draw Obstacle Exclusion Region ① | Draw |

| Parameters              | Description                                                                |  |
|-------------------------|----------------------------------------------------------------------------|--|
|                         | Turn on when any one of the following situations occurs, it will ensure    |  |
| Enhanced Detection      | normal counting and detecting:                                             |  |
| Mode Mode               | The depth image is abnormal;                                               |  |
|                         | There is obstacle in the live view;                                        |  |
|                         | Installation conditions are not met.                                       |  |
|                         | When there is an immovable static obstacle within the detection range      |  |
| 01                      | of the device, and the detection line or region cannot be adjusted to      |  |
| Obstacle Exclusion      | avoid the obstacle, this function can be activated to filter out obstacles |  |
|                         | similar to humans.                                                         |  |
|                         | Step 1: Click Draw button.                                                 |  |
| Draw Obstacle           | Step 2: Left-click the live view to start drawing and drag the mouse to    |  |
| <b>Exclusion Region</b> | draw an edge. Left-click again to continue drawing a different direction   |  |
|                         | edge. Right-click the mouse to complete the drawing.                       |  |

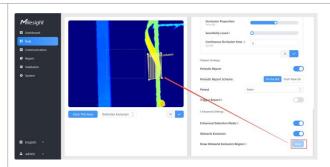

The region can be dragged to adjust the location and length.

One device supports up to 4 regions with maximum 10 segments each.

Step 3: Choose the method of exclusion.

**Detection Exclusion:** Select it when you don't want to detect anything in this area. You can just draw the highest part of the obstacle, the device will use this highest part as a reference to automatically exclude this specific area.

(For example, in a shelf scene, you can just frame the top end of the shelf, then the shelf won't be mistakenly detected as a person.)

**Height Exclusion:** Select it when you want to avoid mixing obstacles with targets and creating false detections. You can just box out the parts that are easy to confuse with the targets.

(For example, in the scene of a gate passage, you can draw the shape of the gate to avoid the device misjudging a child passing through as an adult, as the child may blend into the shape of the gate.)

Step 4: Click to complete drawing.

# 5.2.2 Multi-Device Stitching

Multi-device stitching is mainly used to monitor a larger detection area than just the area covered by a single device. When using this feature, devices should be installed next to each other and ensure the **detection areas** are tangent or overlapping.

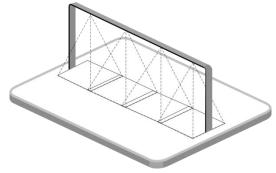

Before using this feature, set one device as Master Mode and other devices as Node Mode.

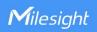

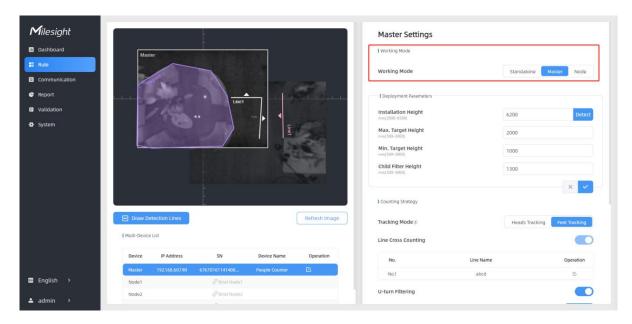

- Master Mode: Receive target tracks and view from the device, responsible for all counts,
   rule setting, data push and other functions. Report by wireless communication mode.
- Node Mode: Only extends the view of the master device.

Here is the device multi-stitching compatible list of VS13x series:

| Stitching | Master Device     | Node Devices      | Stitching Number |
|-----------|-------------------|-------------------|------------------|
|           | VS135-P           | VS135-P           | 0                |
|           | VS135-P-High      | VS135-P-High      | 8                |
|           |                   | VS135-P,          |                  |
|           | VS135-L08EU       | VS135-HL,         |                  |
|           | V3133-LU0EU       | VS135-LoRa,       |                  |
|           |                   | VS135-L08EU       |                  |
|           |                   | VS135-P-High,     |                  |
|           | VS135-L08EU-High  | VS135-HL-High,    |                  |
|           | VS133-LUGEU-Fligh | VS135-LoRa-High,  |                  |
|           |                   | VS135-L08EU-High  |                  |
|           |                   | VS135-P,          |                  |
| Support   | VS135-HL          | VS135-L08EU,      |                  |
|           | V3133-11L         | VS135-LoRa,       | 4                |
|           |                   | VS135-HL          |                  |
|           | VS135-HL-High     | VS135-P-High,     |                  |
|           |                   | VS135-L08EU-High, |                  |
|           | V3133-FIL-FIIGH   | VS135-LoRa-High,  |                  |
|           |                   | VS135-HL-High     |                  |
|           | VS135-LoRa        | VS135-P,          |                  |
|           |                   | VS135-L08EU,      |                  |
|           |                   | VS135-HL,         |                  |
|           |                   | VS135-LoRa        |                  |
|           | VS135-LoRa-High   | VS135-P-High,     |                  |

|             |                    | VS135-L08EU-High,        |
|-------------|--------------------|--------------------------|
|             |                    | VS135-HL-High,           |
|             |                    | VS135-LoRa-High          |
|             |                    | VS135-LoRa,              |
|             | VS135-P            | VS135-L08EU,             |
|             |                    | VS135-HL                 |
|             |                    | VS135-LoRa-High,         |
|             | VS135-P-High       | VS135-L08EU-High,        |
| Not Cupport |                    | VS135-HL-High            |
| Not Support | VS135 standard     | VS135 high ceiling mount |
|             | versions           | versions                 |
|             | VS135 high ceiling | VS135 standard versions  |
|             | mount versions     | vo 155 standard versions |
|             | VS133-P            | VS135-P                  |
|             | VS135-P            | VS133-P                  |

#### Note:

1) Ensure the head of one person can be seen on both live views at the same time.

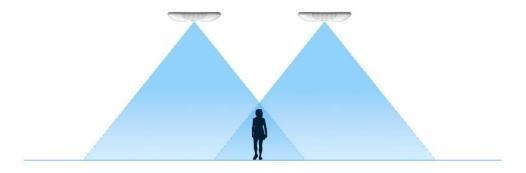

2) The devices can also be installed without overlapping as required.

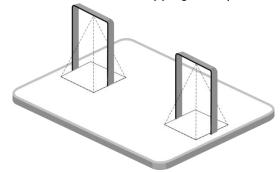

# **Device Positioning**

Device positioning is done via X&Y coordinates. For example, the installation direction of the master device is shown as below, the logo needs to be facing the front. When the master device's coordinate is (0, 0), the coordinates of the node devices are all positive values.

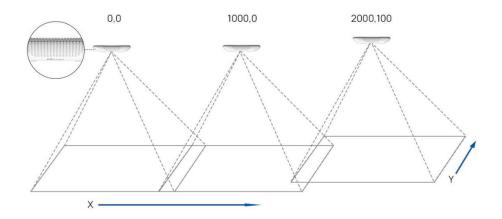

# **Node Device Setting**

**Step 1:** change the WLAN IP Address of node devices to different subnets from master device's WLAN IP address.

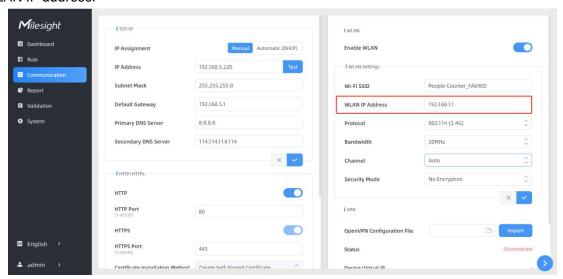

Step 2: Select work mode as Node and wait for the device to reboot.

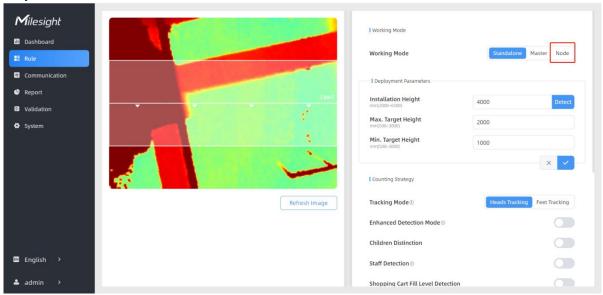

Master Device IP Address

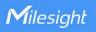

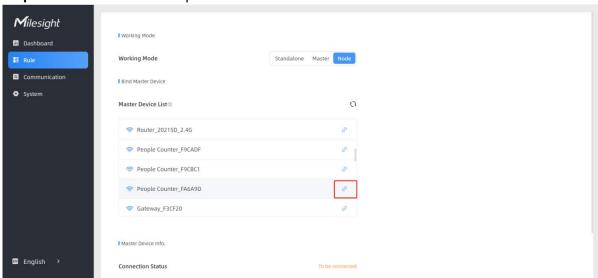

**Step 3:** Find the Wi-Fi access point of master device and connect.

| Parameters                  | Description                                                                                                    |
|-----------------------------|----------------------------------------------------------------------------------------------------|
| Connection Status           | Show the connection status between the node device and master device.                                                                            |
| Master Device IP<br>Address | Show master device's IP address. When this IP address is under the same network with node device, the node device can bind to the master device. |
| Master Device SN            | Show the master device's serial number.                                                                                                    |
| Master Device<br>Name       | Show master device name.                                                                                                    |
| Unbind Master<br>Device     | Click <b>Unbind</b> to release the connection status, this device will be deleted from the list of the master device.                            |

# **Master Device Setting**

**Step 1:** When work mode is on Standalone or Node mode, select the WLAN channel to an idle channel. Users can use test App (like Wi-Fi Analyzer) to check ideal WLAN channels to reduce interference.

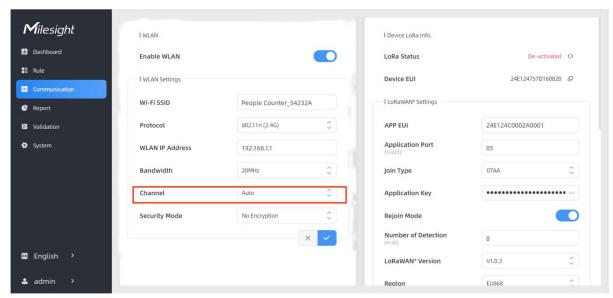

**Note:** the scene preview and people counting results are dependent on the WLAN channel selection, also the distance between node devices and master device. Please adjust the distance to ensure accurate scene preview or counting results.

| WLAN Channel     | Video Stream | Static Image/No Image | Counting Inaccuracy |
|------------------|--------------|-----------------------|---------------------|
| Occupied Channel | Not Support  | ≤ 6.5m                | > 6.5m              |
| Idle Channel     | ≤8m          | ≤10m                  | >10m                |

Step 2: Select Master as the working mode and wait for the device to reboot.

**Step 3:** Go to the master device web GUI, then click **Bind Node** in the Multi-Device List. The device will use multicast protocol to search for the unbound node devices under the same local network.

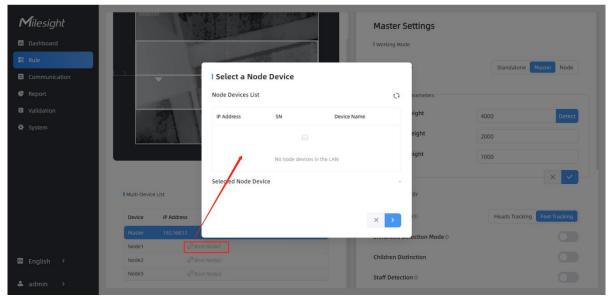

Step 4: Select the node device and type the login password of the node device.

**Step 5:** Fill in the installation height of a node device and relative position information if these parameters are already measured. If not, save default settings and skip to Step 6.

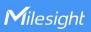

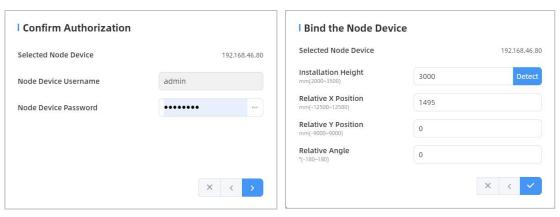

Step 6: Select the node device on the Multi-Device List, click Adjust Relative Position.

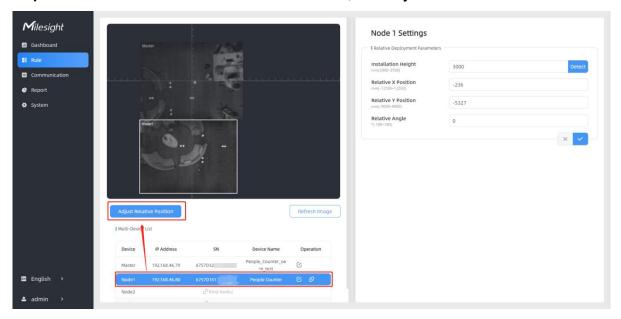

Drag the live view of node device to adjust the location and angle, and the relative position parameters will change automatically as your operations. Besides, users can also adjust the size of this live view.

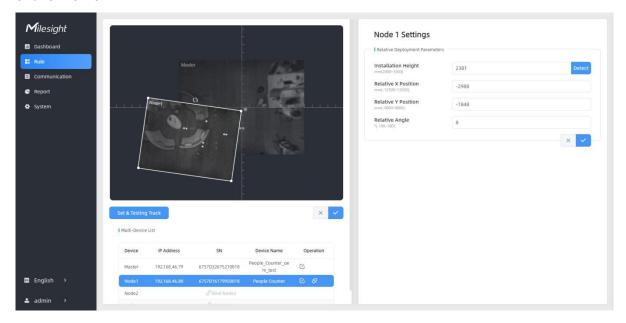

2/

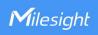

**Tips:** cut the staff tags or other reflective stripes into pieces and stick them to the ground of overlapping areas, then drag the live view of node devices to make highlight markers in the two live views overlap. This allows equipment splicing configuration **without measurement**.

**Step 7:** Click **Set & Testing Track**, then check if the tracking lines are connected and smooth when people pass on the live views of multiple devices. If not, click **Stop Testing** to adjust the node device's live view location slightly.

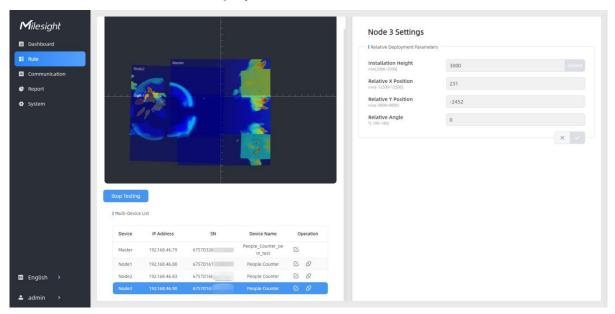

**Step 8:** When all settings are completed, users can draw detection lines and even U-turn areas on the new stitching live view the same as standalone mode devices.

Step 9: Click Unbind to disconnect the node device if necessary.

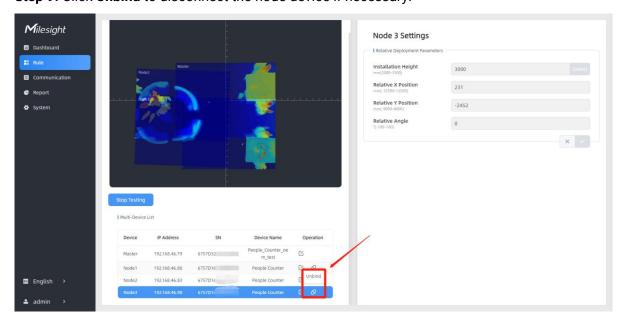

#### 5.3 Communication

#### 5.3.1 WLAN

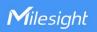

VS135 supports wlan feature to work as AP mode to configure device and it can not connect to other access point.

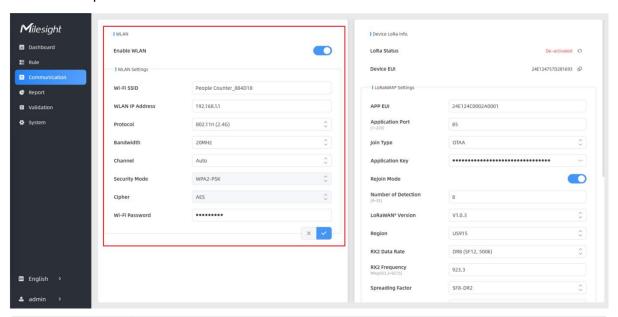

| Parameters                              | Description                                                           |
|-----------------------------------------|-----------------------------------------------------------------------|
| - II \\\\\\\\\\\\\\\\\\\\\\\\\\\\\\\\\\ | Enable or disable Wi-Fi feature. If disabled, users can use button or |
| Enable WLAN                             | LoRaWAN® downlink command to enable it.                               |
| Wi-Fi SSID                              | The unique name for this device Wi-Fi access point.                   |
| Protocol                                | 802.11b (2.4 GHz), 802.11g (2.4 GHz), 802.11n (2.4 GHz) are optional. |
| WLAN IP                                 | Configure WLAN IP address for web access, the default IP address is   |
| Address                                 | 192.168.1.1.                                                          |
| Bandwidth                               | 20 MHz or 40 MHz are optional.                                        |
| Channel                                 | Select the wireless channel. Auto, 1,11 are optional.                 |
| Security Mode                           | It's fixed as WPA2-PSK.                                               |
| Cipher                                  | It's fixed as AES.                                                    |
| Wi-Fi Password                          | Customize the password, 8-63 characters, including numbers, lowercase |
|                                         | letters, uppercase letters and special characters.                    |

## 5.3.2 LoRa

LoRa settings are used for configuring the transmission parameters in LoRaWAN® network.

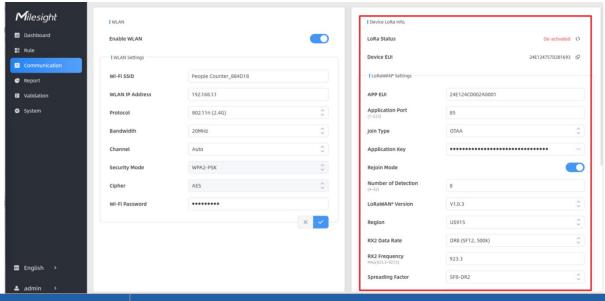

| Parameters       | Description                                                                                        |  |
|------------------|----------------------------------------------------------------------------------------------------|--|
| LoRa Status      | LoRaWAN® network joining status of this device.                                                    |  |
| Device EUI       | Unique ID of the device, which can also be found on the label.                                     |  |
| App EUI          | The Default App EUI is 24E124C0002A0001.                                                           |  |
| Application Port | The port used for sending and receiving data, default port is 85.                                  |  |
| Join Type        | OTAA and ABP mode are available.                                                                   |  |
| A                | Appkey for OTAA mode, the default key is                                                           |  |
| Application Key  | 5572404C696E6B4C6F52613230313823.                                                                  |  |
| Device Address   | DevAddr for ABP mode, the default address is the 5 <sup>th</sup> to 12 <sup>th</sup> digits of SN. |  |
| Network Session  | Nwkskey for ABP mode, the default key is                                                           |  |
| Key              | 5572404C696E6B4C6F52613230313823.                                                                  |  |
| Application      | Appskey for ABP mode, the default key is                                                           |  |
| Session Key      | 5572404C696E6B4C6F52613230313823.                                                                  |  |
|                  | Reporting interval ≤ 35 mins: the device will send a specific number of                            |  |
|                  | LinkCheckReq MAC packets to the network server every reporting interval                            |  |
|                  | or every double reporting interval to validate connectivity; If there is no                        |  |
| Dojoja Mada      | response, the device will re-join the network.                                                     |  |
| Rejoin Mode      | Reporting interval > 35 mins: the device will send a specific number of                            |  |
|                  | LinkCheckReq MAC packets to the network server every reporting interval                            |  |
|                  | to validate connectivity; If there is no response, the device will re-join the network.            |  |
| Number of        | When rejoin mode is enabled, set the number of detection.                                          |  |
| Detection        | Note: the actual sending number is Number of Detection + 1.                                        |  |

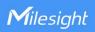

| LoRaWAN®<br>Version | V1.0.2, V1.0.3 are available.                                                                                                    |
|---------------------|----------------------------------------------------------------------------------------------------|
| Region              | Frequency plan of this device.                                                                                                    |
| RX2 Data Rate       | RX2 data rate to receive downlinks.                                                                                                    |
| RX2 Frequency       | RX2 frequency to receive downlinks.                                                                                                    |
| Spreading Factor    | If ADR is disabled, the device will send data via this spreading factor.                                                                                                    |
| TXPower             | Select the transmit power of the device.                                                                                                    |
| Channel             | Select the channel from channel list or enter the index to select the frequency channel.  Index examples:  1, 40: Enabling Channel 1 and Channel 40  1-40: Enabling Channel 1 to Channel 40  1-40, 60: Enabling Channel 1 to Channel 40 and Channel 60  All: Enabling all channels  Null: Indicates that all channels are disabled |
| Confirm Mode        | If the device does not receive ACK packet from network server, it will resend data once.                                                                                                    |
| ADR                 | Allow network server to adjust data rate of the device.                                                                                                    |

#### Note:

- 1) Please contact sales for device EUI list if there are many units.
- 2) Please contact sales if you need random App keys before purchase.
- 3) Only OTAA mode supports rejoin mode.
- 4) Select OTAA mode when you connect device to Milesight IoT Cloud.

# 5.4 Report

VS135 supports visual line chart or bar chart generation to display people traffic and supports report exporting. Before using this feature, do ensure that the device time is correct on **System** page.

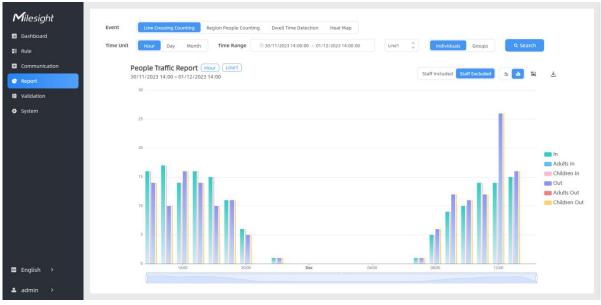

| Parameters                 | Description                                                                                                    |  |
|----------------------------|----------------------------------------------------------------------------------------------------|--|
| Event                      | Select the event which you want to query the report. Line crossing counting, region people counting and dwell time detection are optional. When "regional people counting" is selected, it may take up to 30 seconds to retrieve data from a long time period, with a maximum of 20,000 records available at once. |  |
| Time Unit                  | Select the unit to generate the graph or export the data.                                                                                                    |  |
| Time Range                 | Select the time range to generate the graph.                                                                                                    |  |
| Line1 🗘                    | Select the line to display the graph.                                                                                                    |  |
| Individuals Groups         | Select the individuals counting reports or groups counting reports.                                                                                                    |  |
| Region1 🗘                  | Select the region to display the graph.                                                                                                    |  |
| Report Type                | For heat map report, Motion Heatmap and Dwell Heatmap are optional.                                                                                                    |  |
| Q Search                   | Click to generate the graph according to the time range and line option.                                                                                                    |  |
| Staff<br>Included/Excluded | Select whether to contain staff counting values on the graph.                                                                                                    |  |
| <u> </u>                   | Select the display type as line or bar.                                                                                                    |  |
|                            | Click to download the chart screenshot.                                                                                                    |  |
| 平                          | Export the historical traffic data as CSV file according to the selected time unit. The device can store up to one million data records to CSV file.                                                                                                    |  |

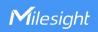

# 5.5 Validation

Video validation function can assist users in verifying the accuracy of people counting by setting up a video task of recording.

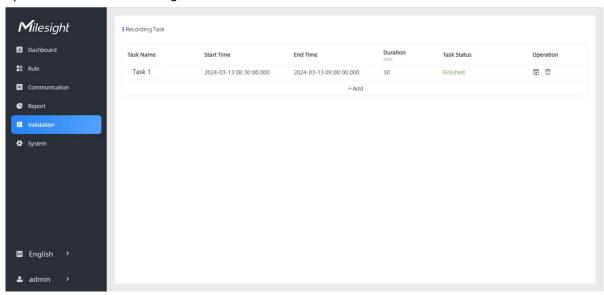

| Parameters     | Description                                                          |
|----------------|----------------------------------------------------------------------|
| Task Name      | Show the task name.                                                  |
| Start/End Time | Show the start time and end time of this video.                      |
| Duration       | Show the length of the video.                                        |
| Task Status    | Show the video task status.                                          |
| Operation      | Click to check the video details, stop recording or delete the task. |
| +Add           | Click to add a video task. One device can add up to 24 tasks.        |

#### | Set a Task of Recording

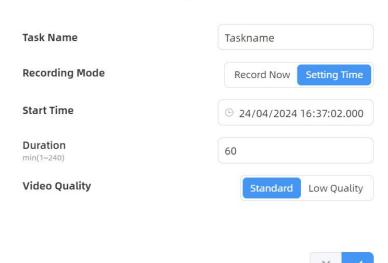

| Parameters | Description |
|------------|-------------|
|------------|-------------|

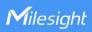

| Task Name      | Customize a name for this task.                                                                   |
|----------------|---------------------------------------------------------------------------------------------------|
| Recording Mode | Record Now or Setting Time is optional.                                                           |
| Start Time     | Set the start recording time.                                                                     |
| Duration       | Set the duration of the recording, the duration of all tasks should not be more than 240 minutes. |
| Video Quality  | When video quality is low, the video size will be smaller and quicker to download.                |

#### Note:

- The setting time range of different tasks can not be overlap.
- Detection rules and ToF frequency parameters cannot be modified during the recording process.
- If the validation videos need to be played locally, please contact Milesight IoT support for a specialized player.

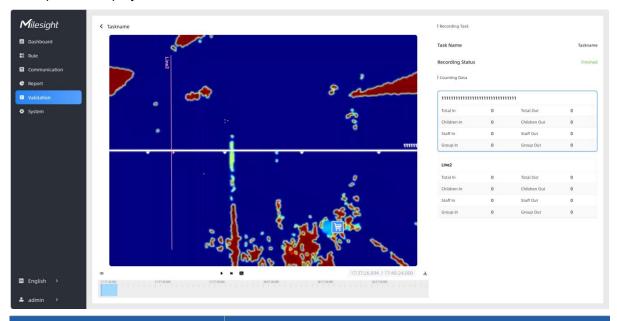

| Parameters                     |                                 | Description                                                  |
|--------------------------------|---------------------------------|--------------------------------------------------------------|
| ©<br>Edit<br>Preview<br>Layout | Visual<br>Configuration         | Show/Hide relevant <u>rules</u> in the recording footage.    |
|                                |                                 | ☐ Detection Line ☑ U-turn Area                               |
|                                |                                 | ☑ Detection Region ☑ Obstacle Exclusion Region               |
|                                | Al Result                       | Show/Hide track line in the recording footage.               |
|                                |                                 | Instant Track Line: real-time trajectory line of the targets |
|                                |                                 | Static Track Line: historical trajectory line of the targets |
|                                | Other                           | Show/Hide track points in the recording footage.             |
| Playback<br>Button             | <b>4</b>   <b>0</b>  ▶ <u>⊠</u> | Rewind/Pause/Play/Forward(supports switching between         |
|                                |                                 | 0.5x, 1x, 2x, and 4x playback speed).                        |
|                                | 15:20:50.035 / 15:21:04.000     | Start time and end time of the recording.                    |
|                                | <u>↓</u>                        | Download video stream footage.                               |

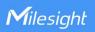

**Note:** The playback progress bar of video stream footage highlights the video frame where the data changes.

# 5.6 System

#### 5.6.1 Device Info

All information about the hardware and software can be checked on this page.

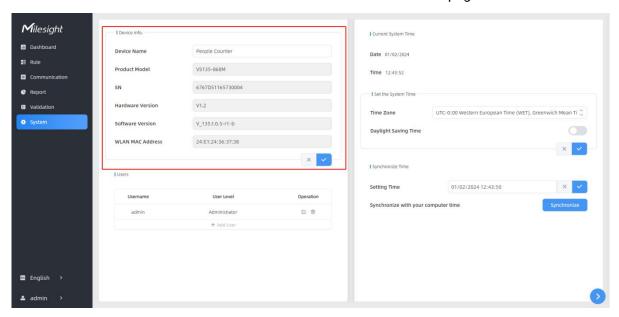

#### 5.6.2 User

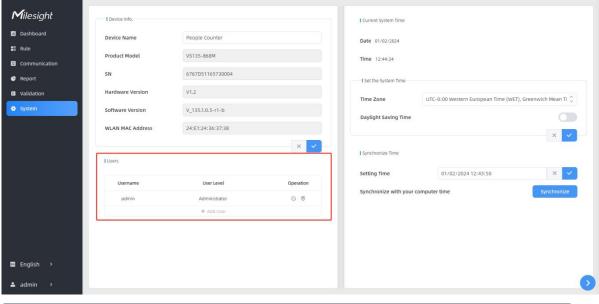

Parameters Description

You can change the login password of this device.

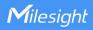

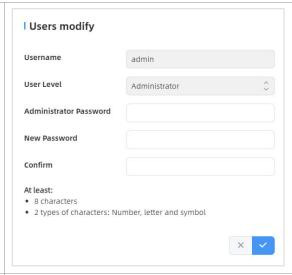

Click to set three security questions for your device. In case that you forget the password, you can click **Forget Password** button on login page to reset the password by answering three security questions correctly.

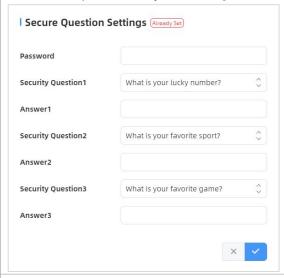

Click to add a viewer, who will only have access to the "Dashboard" and "Report" interfaces.

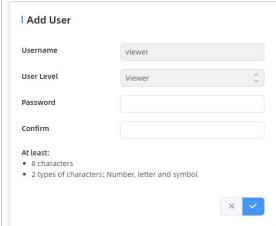

+ Add User

0

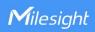

# 5.6.3 Time Configuration

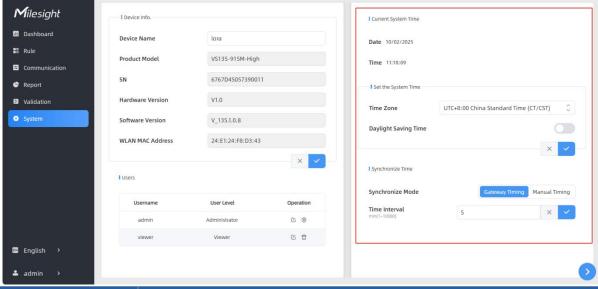

| Parameters       | Description                                                                  |
|------------------|------------------------------------------------------------------------------|
| Time Zone        | Choose the time zone for your location.                                      |
|                  | Enable or disable Daylight Saving Time (DST).                                |
| Daylight Saving  | Start Time: the start time of DST time range.                                |
| Time             | End Time: the end time of DST time range.                                    |
|                  | <b>DST Bias:</b> the DST time will be faster according to this bias setting. |
|                  | Synchronize the time. Gateway Timing or Manual Timing is optional.           |
|                  | Gateway Timing: Synchronize the system time with embedded network            |
|                  | server of Milesight gateway when LoRaWAN® version is 1.0.3.                  |
| Synahraniza Mada | Time Interval: Set the interval to sync time with gateway.                   |
| Synchronize Mode | Manual Timing: Manual time synchronization.                                  |
|                  | Setting Time: Set the device time manually.                                  |
|                  | Synchronize with your computer time: Click to manually synchronize of        |
|                  | computer time.                                                               |

# 5.6.4 System Maintenance

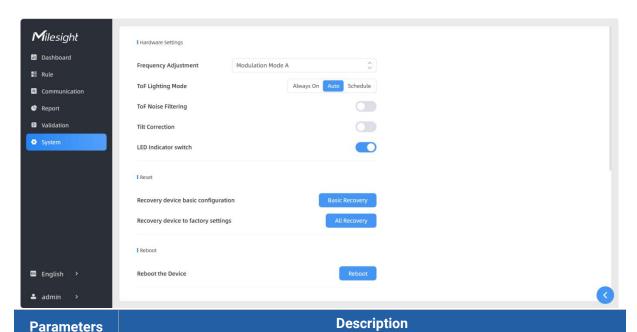

## Frequency Adjustment

Adjust the ToF frequency modulation mode to avoid the interference of

surrounding IR devices. Please avoid using the same mode if there are multiple VS135 devices around.

**Note:** If there is only one option, please contact Milesight IoT support: iot.support@milesight.com

Adjust the ToF light mode as Always On, Auto or Schedule. When using Auto mode, the device will turn off the ToF light when radar detects no person for some times to save the power.

#### Note:

- 1) ToF light off will not affect the periodic report.
- 2) During validation, the ToF lighting will be fixed as On irregardless of its lighting mode configuration.
- 3) When using ToF Lighting Mode, the Dashboard will display relevant information.

### ToF Lighting Mode

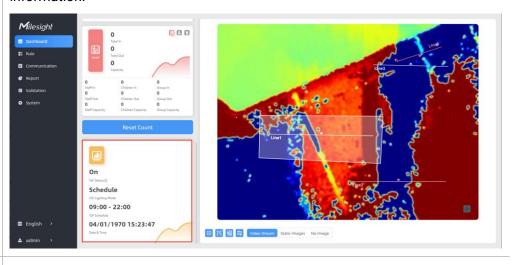

ToF Noise Filtering

Filter the noisy point on the screen when working with dark floor or carpet.

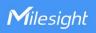

| Noise Filtering<br>Level | Set the appropriate noise filtering level according to the actual image. The more difficult it is to see the target, the higher the filter value should be.                                                                                                    |  |
|--------------------------|----------------------------------------------------------------------------------------------------|--|
| Tilt Correction          | Enable to automatic compensation of person height values when the device is mounted at a tilt.                                                                                                    |  |
| LED Indicator switch     | Enable or disable LED indicator when device is in normal operation.                                                                                                    |  |
| Reset                    | <b>Recovery device basic configuration:</b> keep the IP settings and user information when resetting.                                                                                                    |  |
| Neset                    | <b>Recovery device to factory settings:</b> reset device to factory default, which needs to verify admin password.                                                                                                    |  |
| Reboot                   | Restart the device immediately.                                                                                                    |  |
| Upgrade                  | Click the folder icon and select the upgrading file, then click the <b>Upgrade</b> button to upgrade. The update will be done when the system reboots successfully.  Note: The upgrade process takes about 1-10 minutes. Do not turn off the power and complete automatic restart after the upgrade.                                                                                                    |  |
| Backup and               | Export Config File: Export configuration file.                                                                                                    |  |
| Restore                  | <b>Import Config File:</b> Click the file icon and select the configuration file, click <b>Import</b> button to import configuration file.                                                                                                    |  |
|                          | System Log: Download log files that can be used for troubleshooting.                                                                                                    |  |
| Diagnostics              | Log Mode - File: Choose the desired level of the download log files for troubleshooting. Recommendation level to Fatal, Error and Warn. Fatal: recording device crashes or unrecoverable critical events Error: recording errors that is abnormal for a critical function Warn: recording events that may cause problems Debug: recording detailed internal operational and status information Trace: recording all events |  |

# 6. Installation Instruction

Parameter definition:

| Parameters       | Explanation                          | Value                      |
|------------------|--------------------------------------|----------------------------|
| Н                | Installation height                  | Standard Version: ≤3.5 m   |
| 11               | installation neight                  | High Ceiling Mount: ≤6.5 m |
| d                | Minimum detection distance of VS135  | Standard Version: 0.5 m    |
| u u              | Willimid detection distance of VS133 | High Ceiling Mount: 2 m    |
| Δd               | Distance measurement error of VS135  | 0.035 m                    |
| h <sub>max</sub> | Maximum pedestrian height            | Example 1.8 m              |
| h                | Average pedestrian height            | Example 1.7 m              |
| ~                | ToF horizontal field of view angle   | Standard Version: 98°      |
| α                | TOF HOUZOITTAI HEID OF VIEW ANGIE    | High Ceiling Mount: 60°    |
| O                | ToF vertical field of view angle     | Standard Version: 80°      |
| β                | Tor vertical field of view affigie   | High Ceiling Mount: 45°    |

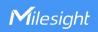

| Х | Length of detection range |  |
|---|---------------------------|--|
| y | Width of detection range  |  |

## 6.1 Installation Height

- The maximum installation height is 3.5 m and the minimum installation height is hmax+d+Δd. For example, when the maximum pedestrian height is 1.8 m, then the minimum installation height is 1.8+0.5+0.035=2.335 m.
- The maximum installation height is 6.5 m and the minimum installation height is hmax+d+ $\Delta$ d. For example, when the maximum pedestrian height is 1.8 m, then the minimum installation height is 1.8+2+0.035=3.835 m.

### 6.2 Covered Detection Area

The monitored area refers to the range visible to the device, which is displayed on the dashboard. The detection area, which is smaller, refers to the range within the monitored area where the device can detect changes in the number of people.

The detection area covered by the device is related to the field of view angle of the device, the installation height and the target height. The length of the detection area is approximately  $x=2 \times \tan(\alpha/2) \times (H-h+0.05)$  and the width of the detection area is approximately  $y=2 \times \tan(\beta/2) \times (H-h+0.05)$ .

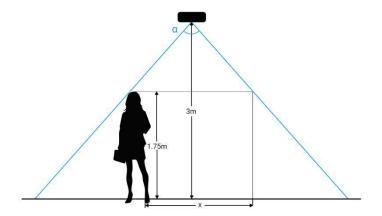

For example, if the Average height of pedestrians is 1.75 m, the detection area corresponding to each installation height is as follows:

#### Standard Version:

| Installation Height (m) | Monitored Area (m) | Detection Area(m) |
|-------------------------|--------------------|-------------------|
| 2.5                     | 5.75 × 4.20        | 1.84 × 1.34       |
| 2.6                     | 5.98 × 4.36        | 2.07 × 1.51       |
| 2.7                     | 6.21 × 4.53        | 2.30 × 1.68       |
| 2.8                     | 6.44 × 4.70        | 2.53 × 1.85       |
| 2.9                     | 6.67 × 4.87        | 2.76 × 2.01       |

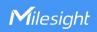

| 3.0 | 6.90 × 5.03 | 2.99 × 2.18 |
|-----|-------------|-------------|
| 3.1 | 7.13 × 5.20 | 3.22 × 2.35 |
| 3.2 | 7.36 × 5.37 | 3.45 × 2.52 |
| 3.3 | 7.59 × 5.54 | 3.68 × 2.69 |
| 3.4 | 7.82 × 5.71 | 3.91 × 2.85 |
| 3.5 | 8.05 × 5.87 | 4.14 × 3.02 |

### **High Ceiling Mount Version:**

| Installation Height (m) | Monitored Area (m) | Detection Area(m) |
|-------------------------|--------------------|-------------------|
| 3.5                     | 4.04 x 2.90        | 2.08 x 1.49       |
| 3.7                     | 4.27 x 3.07        | 2.31 x 1.66       |
| 3.9                     | 4.50 x 3.23        | 2.54 x 1.82       |
| 4.1                     | 4.73 x 3.40        | 2.77 x 1.99       |
| 4.3                     | 4.97 x 3.56        | 3.00 x 2.15       |
| 4.5                     | 5.20 x 3.73        | 3.23 x 2.32       |
| 4.7                     | 5.43 x 3.89        | 3.46 x 2.49       |
| 4.9                     | 5.66 x 4.06        | 3.70x 2.65        |
| 5.1                     | 5.89 x 4.22        | 3.93 x 2.82       |
| 5.3                     | 6.12 x 4.39        | 4.16 x 2.98       |
| 5.5                     | 6.35 x 4.56        | 4.39 x 3.15       |
| 5.7                     | 6.35 x 4.72        | 4.62 x 3.31       |
| 5.9                     | 6.81 x 4.89        | 4.85 x 3.48       |
| 6.1                     | 7.04 x 5.05        | 5.08 x 3.65       |
| 6.3                     | 7.27 x 5.22        | 5.31 x 3.81       |
| 6.5                     | 7.51 x 5.38        | 5.54 x 3.98       |

# **6.3 Environment Requirements**

 Dark floor/carpet (black, grey, etc.) will affect the device to count staffs when Staff Detection is enabled.

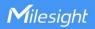

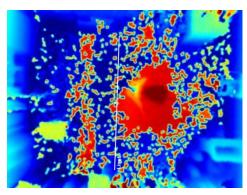

- Avoid 940nm light which may result in incorrect counting.
- Outdoor sunlight shining on the over channel will not have any effect, but the mirrored reflections that allow sunlight to shine on the ToF Sensor should be avoided.
- Make sure there are no obstacles within the live view of device. Otherwise, the device imaging may appear abnormally red or it will affect people counting. Set the appropriate noise filtering level according to the actual image. The more difficult it is to see the target, the higher the filter value should be.

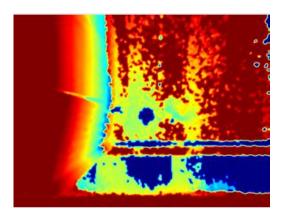

### 6.4 Installation

### **Ceiling Mount**

Installation condition: ceiling thickness > 30mm.

Step 1: Take down the side covers.

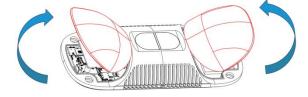

Step 2: Fix wall plugs into ceiling holes.

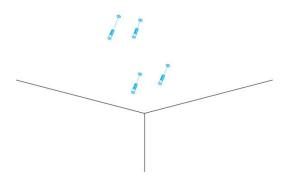

Step 3: Remove rubber plugs on the rubber sleeve, connect all required wires.

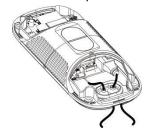

#### Note:

- Remove the rubber sleeve if waterproof is not required for easy installation.
- Use round wires.
- Ensure the rubber sleeve and the bottom cover are tightly connected without a gap if waterproof is required; if necessary, wrap the waterproof tapes around the wires to avoid any gap.
- Tighten the wires to avoid contact with internal modules.

**Step 4:** Fix the device to ceiling with mounting screws.

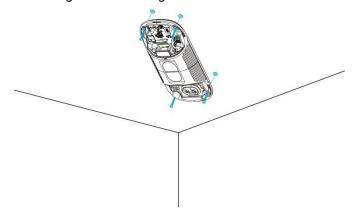

**Step 5:** Restore side covers.

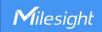

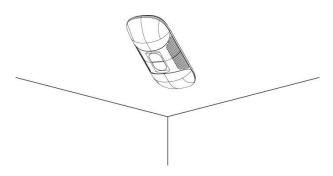

### **Ceiling/Lintel Mount (with Optional Multifunctional Bracket)**

**Step 1:** Fix the pole to the device with the hole on the device.

**Step 2:** Adjust the length of the pole, then adjust the direction of 3-axis ball and tighten it with the handle.

**Step 3:** Determine the mounting location and drill 3 holes, fix the wall plugs into the mounting holes, then fix the bracket base to the wall plugs via mounting screws.

(**Note:** If the wire needs to be extended to the interior of the ceiling or wall, a wire hole with a suitable size is also required to be drilled.)

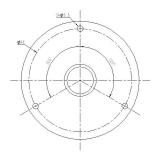

**Step 4:** Remove the cover on the device, and then connect all required wires and pass them through the inside of pole.

Step 5: Fix the pole to bracket base with screws and nuts.

### **Ceiling Mount**

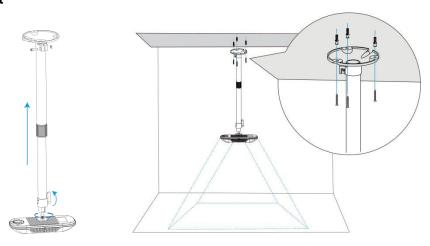

### **Lintel Mount**

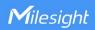

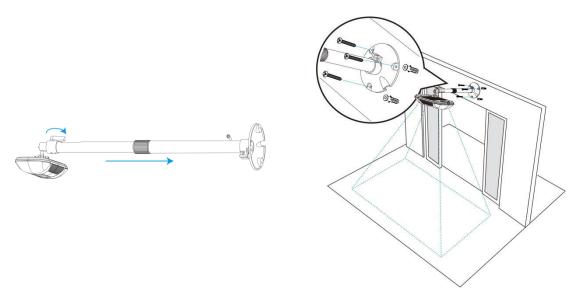

#### **Installation Note:**

- Ensure that the ToF sensor is facing down and the tilt angle from the ground is no greater than 15° for the standard version, and no greater than 10° for the high ceiling mount version.
- Avoid direct Infrared LED light in the detection area.
- Not suggested to install the sensor close to glass or mirror.
- Ensure that there are no other objects blocking the ToF light within a 50cm radius of the device's field of view.
- Avoid installing the device against the wall and ensure the distance between the device and the wall as follows:

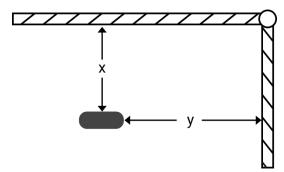

| Condition       | Standard Environment | The carpet/floor is Dark (need to set max noise filtering level) |
|-----------------|----------------------|------------------------------------------------------------------|
| Normal imaging  | x>50cm, y>60cm       | x>50cm, y>75cm                                                   |
| Normal counting | x>50cm, y>50cm       | x>50cm, y>50cm                                                   |

 When you install devices on the top of swinging doors, it is suggested to keep the door normally open. If the door must be normally closed, please install the device on the other side of the door to keep away from the door's movement. And it is suggested to keep away

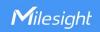

from the door with a distance of at least 40cm.

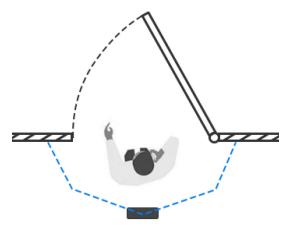

 When it is necessary to install into the semi-outdoor environment, the distance from the long side of the device to the edge of the installation plane should be more than 20cm, and the short side should be more than 30cm.

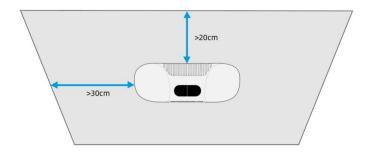

## **6.5 Factors Affecting Accuracy**

- Wearing a fisherman's hat or carrying a cardboard box on the shoulder: The target will not be recognized because it will become unlike a human in depth map.
- Handheld or cart-carrying a humanoid doll with sufficient height to pass by: The doll will be mistakenly detected as people because it is human-like in depth map.

### 7. Communication Protocol

## 7.1 Uplink Data

VS135 reports basic information of sensor once joining the network and the number of people periodically. For decoder examples please find files on

https://github.com/Milesight-IoT/SensorDecoders.

| Channel    | Туре | Description |
|------------|------|-------------|
| Citatillei | Type | Description |

|     | 01 (Protocol Version)    | 01=> V1                                        |
|-----|--------------------------|------------------------------------------------|
|     | 09 (Hardware Version)    | 01 04 => V1.4                                  |
| ff  | 16 (Device SN)           | 16 digits                                      |
|     | 1f (Software Version)    | 85 01 00 05 => 135.1.0.5                       |
| 03  | d2 (Accumulated counter) | Line 1 accumulated in counter, 4 bytes         |
| 04  | d2 (Accumulated counter) | Line 1 accumulated out counter, 4 bytes        |
|     | d2 (Children accumulated | Line 1 accumulated in counter about children,  |
| 11  | counter)                 | 4 bytes                                        |
|     | d2 (Children accumulated | Line 1 accumulated out counter about children, |
| 12  | counter)                 | 4 bytes                                        |
| 06  | d2 (Accumulated counter) | Line 2 accumulated in counter, 4 bytes         |
| 07  | d2 (Accumulated counter) | Line 2 accumulated out counter, 4 bytes        |
|     | d2 (Children Accumulated | Line 2 accumulated in counter about children,  |
| 14  | counter)                 | 4 bytes                                        |
|     | d2 (Children Accumulated | Line 2 accumulated out counter about children, |
| 15  | counter)                 | 4 bytes                                        |
| 09  | d2 (Accumulated counter) | Line 3 accumulated in counter, 4 bytes         |
| 0a  | d2 (Accumulated counter) | Line 3 accumulated out counter, 4 bytes        |
| 17  | d2 (Children Accumulated | Line 3 accumulated in counter about children,  |
| 17  | counter)                 | 4 bytes                                        |
| 10  | d2 (Children Accumulated | Line 3 accumulated out counter about children, |
| 18  | counter)                 | 4 bytes                                        |
| 0c  | d2 (Accumulated counter) | Line 4 accumulated in counter, 4 bytes         |
| 0d  | d2 (Accumulated counter) | Line 4 accumulated out counter, 4 bytes        |
| 1.  | d2 (Children Accumulated | Line 4 accumulated in counter about children,  |
| 1a  | counter)                 | 4 bytes                                        |
| 11- | d2 (Children Accumulated | Line 4 accumulated out counter about children, |
| 1b  | counter)                 | 4 bytes                                        |
|     |                          | Byte 1: number of people in region 1           |
| Of  | 0 (5 . 14 .: . )         | Byte 2: number of people in region 2           |
| Of  | e3 (Region Monitoring)   | Byte 3: number of people in region 3           |
|     |                          | Byte 4: number of people in region 4           |
| 1.4 | e3 (Children Region      | Byte 1: number of children in region 1         |
| 1d  | Monitoring)              | Byte 2: number of children in region 2         |

|    | T                                 |                                                  |
|----|-----------------------------------|--------------------------------------------------|
|    |                                   | Byte 3: number of children in region 3           |
|    |                                   | Byte 4: number of children in region 4           |
|    |                                   | Byte 1: region ID                                |
| 10 | e4 (Region Monitoring)            | Byte 2-3: avg. dwell time                        |
|    |                                   | Byte 4-5: max. dwell time                        |
|    | a 4 (Ohildran Danian              | Byte 1: region ID                                |
| 1e | e4 (Children Region               | Byte 2-3: avg. dwell time                        |
|    | Monitoring)                       | Byte 4-5: max. dwell time                        |
|    |                                   | Line 1:                                          |
| 05 | cc (Periodic counter)             | Byte 1-2: in counter during the report interval  |
|    |                                   | Byte 3-4: out counter during the report interval |
|    | (01.11.1 5 1.11                   | Line 2:                                          |
| 13 | cc (Children Periodic             | Byte 1-2: in counter during the report interval  |
|    | counter)                          | Byte 3-4: out counter during the report interval |
|    | cc (Periodic counter)             | Line 2:                                          |
| 08 |                                   | Byte 1-2: in counter during the report interval  |
|    |                                   | Byte 3-4: out counter during the report interval |
|    | cc (Children Periodic<br>counter) | Line 2:                                          |
| 16 |                                   | Byte 1-2: in counter during the report interval  |
|    |                                   | Byte 3-4: out counter during the report interval |
|    | cc (Periodic Counter)             | Line 3:                                          |
| 0b |                                   | Byte 1-2: in counter during the report interval  |
|    |                                   | Byte 3-4: out counter during the report interval |
|    | cc (Children Periodic             | Line 3:                                          |
| 19 |                                   | Byte 1-2: in counter during the report interval  |
|    | counter)                          | Byte 3-4: out counter during the report interval |
|    |                                   | Line 4:                                          |
| 0e | cc (Periodic Counter)             | Byte 1-2: in counter during the report interval  |
|    |                                   | Byte 3-4: out counter during the report interval |
|    | (Ohild D : !!                     | Line 4:                                          |
| 1c | cc (Children Periodic             | Byte 1-2: in counter during the report interval  |
|    | counter)                          | Byte 3-4: out counter during the report interval |
| 50 | f - (Al)                          | Byte 1: 01: Occlusion Detection Alarm            |
|    | fc (Alarm)                        | Byte 2: ID, 00: This Device, 01~0f: Node device  |
|    |                                   |                                                  |

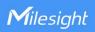

|     |  | Byte 3: 01: Alarm; 00: Release   |
|-----|--|----------------------------------|
| - 1 |  | Dyle 3. 01. Alaitti, 00. Nelease |

**Note:** If children distinction feature or staff detection feature is enabled, the counter uplinks will minus children and staff. For example, if children distinction is enabled, the accumulated in counter=total in counter-children in, the accumulated out counter=total out counter-children out.

### Example:

### 1. Device information

|         | ff0101 ff166600b09409760000 ff090102 ff1f85010001 |             |         |                       |                             |  |  |
|---------|---------------------------------------------------|-------------|---------|-----------------------|-----------------------------|--|--|
| Channel | Туре                                              | Value       | Channel | Туре                  | Value                       |  |  |
| ff      | 01<br>(Protocol<br>Version)                       | 01 (V1)     | ff      | 16(Device<br>SN)      | 66 00 b0 94<br>09 76 00 00  |  |  |
| Channel | Туре                                              | Value       | Channel | Туре                  | Value                       |  |  |
| ff      | 09<br>(Hardware<br>version)                       | 0102 (V1.2) | ff      | 1f (Software version) | 85 01 00 01<br>(V135.1.0.1) |  |  |

### 2. Line 1 People counter

|         | 03d205000000 04d203000000 05cc02000100 |                  |         |              |             |  |  |
|---------|----------------------------------------|------------------|---------|--------------|-------------|--|--|
| Channel | Туре                                   | Value            | Channel | Туре         | Value       |  |  |
|         | d2                                     | 05 00 00 00 =>   |         | d2           | 03 00 00 00 |  |  |
| 03      | (accumulated                           | 00 00 00 05=5    | 04      | (accumulated | => 00 00 00 |  |  |
|         | in counter)                            | 00 00 00 03-3    |         | out counter) | 03=3        |  |  |
| Channel | Туре                                   | Value            |         |              |             |  |  |
|         |                                        | In: 02 00 => 00  |         |              |             |  |  |
| 0.5     | cc (Periodic                           | 02 = 2           |         |              |             |  |  |
| 05      | Counter)                               | Out: 01 00 => 00 |         |              |             |  |  |
|         |                                        | 01 =1            |         |              |             |  |  |

### 3. Period Report.

03d205000000 04d203000000 11d245030000 12d2cb010000 06d249050000 07d246030000 14d246030000 15d2c9010000 09d200000000 0ad200000000 17d200000000 18d200000000 0cd200000000 0dd200000000 1ad200000000 1bd200000000 0fe300000000 1de300000000 10e4012a005a00

| Channel | Туре         | Value        | Channel | Туре         | Value          |
|---------|--------------|--------------|---------|--------------|----------------|
|         | d2           | 05 00 00 00  |         | d2           | 03 00 00 00 => |
| 03      | (accumulated | => 00 00 00  | 04      | (accumulated | 00 00 00 03=3  |
|         | in counter)  | 05=5         |         | out counter) | 00 00 00 03-3  |
| Channel | Туре         | Value        | Channel | Туре         | Value          |
|         | d2 (Children | 45 03 00     |         | d2 (Children | cb010000=>0000 |
| 11      | accumulated  | 00=>00 00 03 | 12      | accumulated  | 01cb=459       |
|         | counter)     | 45=837       |         | counter)     | 0100-459       |
| Channel | Туре         | Value        | Channel | Туре         | Value          |

| 06      | d2<br>(Accumulated<br>counter)          | 49 05 00<br>00=>00 00 05<br>49=1353 | 07      | d2<br>(Accumulated<br>counter)          | 46030000=>0000<br>0346=838                                                                  |
|---------|-----------------------------------------|-------------------------------------|---------|-----------------------------------------|---------------------------------------------------------------------------------------------|
| Channel | Туре                                    | Value                               | Channel | Туре                                    | Value                                                                                       |
| 14      | d2 (Children<br>accumulated<br>counter) | 46030000=>0<br>0000346=838          | 15      | d2 (Children<br>accumulated<br>counter) | c9010000=>0000<br>01c9=457                                                                  |
| Channel | Туре                                    | Value                               | Channel | Туре                                    | Value                                                                                       |
| 09      | d2<br>(Accumulated<br>counter)          | 00000000=>0                         | 0a      | d2<br>(Accumulated<br>counter)          | 00000000=>0                                                                                 |
| Channel | Туре                                    | Value                               | Channel | Туре                                    | Value                                                                                       |
| 17      | d2 (Children<br>accumulated<br>counter) | 00000000=>0                         | 18      | d2 (Children<br>accumulated<br>counter) | 00000000=>0                                                                                 |
| Channel | Туре                                    | Value                               | Channel | Туре                                    | Value                                                                                       |
| 0c      | d2<br>(Accumulated<br>counter)          | 00000000=>0                         | 0d      | d2<br>(Accumulated<br>counter)          | 00000000=>0                                                                                 |
| Channel | Туре                                    | Value                               | Channel | Туре                                    | Value                                                                                       |
| 1a      | d2 (Children<br>accumulated<br>counter) | 00000000=>0                         | 1b      | d2 (Children<br>accumulated<br>counter) | 00000000=>0                                                                                 |
| Channel | Туре                                    | Value                               | Channel | Туре                                    | Value                                                                                       |
| Of      | e3 (Region<br>Monitoring)               | 00000000=>0                         | 1d      | e3 (Children<br>Region<br>Monitoring)   | 00000000=>0                                                                                 |
| Channel | Туре                                    | Value                               | Channel | Туре                                    | Value                                                                                       |
| 10      | e4 (Region<br>Monitoring)               | 00000000=>0                         | 1e      | e4 (Children<br>Region<br>Monitoring)   | 01=region 1<br>avg. dwell time:<br>2a00=>002a=42s<br>max. dwell time:<br>5a00=>005a<br>=90s |

## 4. Period Report: Enable Children Distinction.

| 13cc    | 13cc05000000 08cc03000000 16cc02000000 0bcc05000000 19cc03000000 0ecc04000000 1ccc05000000 |                                 |         |                                      |                                    |  |
|---------|--------------------------------------------------------------------------------------------|---------------------------------|---------|--------------------------------------|------------------------------------|--|
| Channel | Channel Type Value Channel Type Value                                                      |                                 |         |                                      |                                    |  |
| 13      | cc (Children<br>Periodic<br>counter)                                                       | 05 00 00 00 =><br>00 00 00 05=5 | 08      | cc (Children<br>Periodic<br>counter) | 03 00 00 00<br>=> 00 00 00<br>03=3 |  |
| Channel | Туре                                                                                       | Value                           | Channel | Туре                                 | Value                              |  |
| 16      | cc (Children                                                                               | 02 00 00 00 =>                  | 0b      | cc (Children                         | 05 00 00 00                        |  |

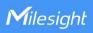

|         | Periodic     | 00 00 00 05=2  |         | Periodic     | => 00 00 00 |
|---------|--------------|----------------|---------|--------------|-------------|
|         | counter)     |                |         | counter)     | 05=5        |
| Channel | Туре         | Value          | Channel | Туре         | Value       |
|         | cc (Children | 03 00 00 00 => |         | cc (Children | 04 00 00 00 |
| 19      | Periodic     | 00 00 00 05=3  | 0e      | Periodic     | => 00 00 00 |
|         | counter)     | 00 00 00 05=3  |         | counter)     | 05=4        |
| Channel | Туре         | Value          | Channel | Туре         | Value       |
|         | cc (Children | 05 00 00 00 => |         |              |             |
| 1c      | Periodic     |                |         |              |             |
|         | counter)     | 00 00 00 05=5  |         |              |             |

### 5. Occlusion Detection Alarm.

| 50fc 010001 |            |                                 |  |  |
|-------------|------------|---------------------------------|--|--|
| Channel     | Туре       | Value                           |  |  |
|             |            | 01 => Occlusion Detection Alarm |  |  |
| 50          | fc (Alarm) | 00 => This Device               |  |  |
|             |            | 01 => Alarm                     |  |  |

## 7.2 Downlink Command

VS135 supports to configure the device via downlink commands. Application port is 85 by default.

| Channel | Туре                       | Description                              |
|---------|----------------------------|------------------------------------------|
|         | 10 (Reboot)                | ff (Reserved)                            |
|         | 11 (System time)           | 4 Bytes, Unix Timestamp                  |
|         | 04 (Confirm Mode)          | 00: disable, 01: enable                  |
|         |                            | Byte 1: Channel index range              |
|         |                            | 01: 0-15                                 |
|         |                            | 02: 16-31                                |
|         |                            | 03: 32-47                                |
| ff      | 05 (LoRaWAN® Channel Mask) | 04: 48-63                                |
|         |                            | 05: 64-79                                |
|         |                            | 06: 80-95                                |
|         |                            | Byte 2-3: indicate disable or enable via |
|         |                            | every bit, 0=disable, 1=enable           |
|         | 40 (ADR)                   | 00: disable, 01: enable                  |
|         | 41 (Application Port)      | 1 Byte, default is 85                    |
|         | 42 (Wi-Fi)                 | 00: disable, 01: enable                  |

|    | ·                                    |                                             |
|----|--------------------------------------|---------------------------------------------|
|    | 43 (People Counting Periodic Report) | 00: disable, 01: enable                     |
|    | 44 (People Counting Trigger Report)  | 00: disable, 01: enable                     |
|    | 47 (Periodic Report Interval)        | 2 Bytes, unit: s                            |
|    | 51 (Clear the accumulated counting)  | ff (Reserved)                               |
|    | 69 (Data Retransmission)             | 00: disable, 01: enable                     |
|    |                                      | Byte 1: 00                                  |
|    | 6a (Data Retransmission Interval)    | Byte 2-3: Interval time, unit: s,           |
|    |                                      | range: 30~1200s (600s by default)           |
|    |                                      | Byte 1: 01-Enable; 00-Disable               |
|    | 84 (Gateway time synchronization)    | Byte 2-3: Time Synchronization Interval,    |
|    |                                      | Unit: min                                   |
|    |                                      | Byte 1: 01-Enable; 00-Disable               |
|    | 85 (LoRa Rejoin Mode)                | Byte 2: The Number of Detection, Range:     |
| _  |                                      | 4~32                                        |
| f9 | 86 (Spreading Factor)                | 1 Byte, 00-SF12, 01-SF11, 02-SF10,          |
|    | oo (Spreading Factor)                | 03-SF9, 04-SF8, 05-SF7                      |
|    | 87 (TXPower)                         | 1 Byte, Range: 0~14                         |
|    |                                      | Byte 1: 04                                  |
|    | 89 (Log Mode - File)                 | Byte 2: Log file level: 01-Fatal, 02-Error, |
|    | ·                                    | 03-Warn, 04-Debug, 05-Trace                 |
|    | 8a (Periodic Report Scheme)          | 01-From Now On, 00-On the Dot               |

Note: After changing any parameter of LoRaWAN® settings, the device will re-join the network.

Example:

### 1. Disable Wi-Fi.

| ff4200  |            |             |  |  |
|---------|------------|-------------|--|--|
| Channel | Туре       | Value       |  |  |
| ff      | 42 (Wi-Fi) | 00: disable |  |  |

### 2. Set AU915 or US915 channel mask as 8-15.

|         | ff0501ff00 ff05020000 ff05030000 ff05040000 ff05050000 |                                                  |  |  |  |  |
|---------|--------------------------------------------------------|--------------------------------------------------|--|--|--|--|
| Channel | Туре                                                   | Value                                            |  |  |  |  |
| ff      | 05                                                     | 01: Channel index 0-15, ff00 => 8-15 is enabled  |  |  |  |  |
| 11      | (Set Channel Mask)                                     | 02-05: Channel index 16-79, 0000 => all disabled |  |  |  |  |

### 3. Reboot the device.

| ff10ff  |             |               |  |  |
|---------|-------------|---------------|--|--|
| Channel | Туре        | Value         |  |  |
| ff      | 10 (Reboot) | ff (Reserved) |  |  |

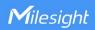

4. Set Periodic Report Interval as 20 minutes.

| ff47b004 |                    |                        |  |  |
|----------|--------------------|------------------------|--|--|
| Channel  | Туре               | Value                  |  |  |
| ff       | 47(Periodic Report | b0 04 => 04 b0 = 1200s |  |  |
| 11       | Interval)          | =20 minutes            |  |  |

5. Modify the system time as 2025/05/27 20:44:00.

| ff11 90b33568 |                     |                                 |  |
|---------------|---------------------|---------------------------------|--|
| Channel Type  |                     | Value                           |  |
| tt            | ff 11 (System time) | 90 b3 35 68=>6835B390=          |  |
| II            |                     | 1748349840=>2025/05/27 20:44:00 |  |

## 7.3 Historical Data Enquiry

VS135 supports sending downlink commands to enquire historical data for a specified time point or time range. Before sending these commands, ensure that the device time is correct and the data storage feature was enabled to store the data.

### **Command format:**

| Channel | Туре                                         | Byte | Description                          |
|---------|----------------------------------------------|------|--------------------------------------|
|         | 6b (Enquire data at a certain point in time) | 4    | Unix timestamp                       |
| fd      | 6c (Enquire data in time range)              | 8    | Byte 1-4: Start time, Unix timestamp |
|         |                                              |      | Byte 5-8: End time, Unix timestamp   |
|         | 6d (Stop query data report)                  | 1    | ff                                   |
| ff      | 6a (Report Interval)                         |      | ● Byte 1: 00                         |
|         |                                              | 3    | Byte 2-3: Interval time, unit: s,    |
|         |                                              |      | range: 30~1200s (60s by default)     |

### **Reply format:**

| Channel | Туре                 | Byte | Description                            |  |
|---------|----------------------|------|----------------------------------------|--|
|         |                      |      | 00: data enquiry success               |  |
| fc      | 6b/6c                | 1    | 01: time point or time range invalid   |  |
|         |                      |      | 02: no data in this time or time range |  |
| 20      | ce (Historical Data) | 8/9  | Byte 1-4: Unix Timestamp               |  |
|         |                      |      | Byte 5: Data Type.                     |  |
|         |                      |      | 03-Line 1 accumulated in counter       |  |
|         |                      |      | 04-Line 1 accumulated out counter      |  |

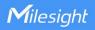

06-Line 2 accumulated in counter 07-Line 2 accumulated out counter 09-Line 3 accumulated in counter 0a-Line 3 accumulated out counter Oc-Line 4 accumulated in counter 0d-Line 4 accumulated out counter 05-Line 1 Periodic counter 08-Line 2 Periodic counter **Ob-Line 3 Periodic counter** 0e-Line 4 Periodic counter Of-Region people number 10-Region avg. dwell time 20-Region max. dwell time 11-Line 1 Children accumulated in counter 12-Line 1 Children accumulated out counter 14-Line 2 Children accumulated in counter 15-Line 2 Children accumulated out counter 17-Line 3 Children accumulated in counter 18-Line 3 Children accumulated out counter 1a-Line 4 Children accumulated in counter 1b-Line 4 Children accumulated out counter 13-Line 1 Children Periodic counter 16-Line 2 Children Periodic counter 19-Line 3 Children Periodic counter 1c-Line 4 Children Periodic counter 1d-Children region people number 1e-Children region ID avg. dwell time 3c-Children region ID max. dwell time Byte 6-N: history data.

#### Note:

- 1. The device uploads no more than 300 data records per range enquiry.
- 2. When enquiring the data at a specific time point, it will upload the data closest to the search point within the reporting interval range. For example, if the device's reporting interval is 10 minutes and users send a command to search for data stored at 17:00, it will upload these data,

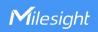

if the device finds any data stored in 17:00. If not, it will search for data between 16:50 to 17:10 and upload the data which is closest to 17:00.

### **Example:**

1. Enquire historical data between 2024/12/19 13:09:56 to 2024/12/19 14:09:56.

| fd6c a4aa6367 b4b86367 |                          |                                   |  |
|------------------------|--------------------------|-----------------------------------|--|
| Channel Type Value     |                          | Value                             |  |
| fd                     |                          | Start time: a4aa6367=> 6763aaa4 = |  |
|                        | 6c (Enquire data in time | 1734584996s = 2024/12/19 13:09:56 |  |
|                        | range)                   | End time: b4b86367 => 6763b8b4 =  |  |
|                        |                          | 1734588596s = 2024/12/19 14:09:56 |  |

### Reply:

| fc6c00       |                                 |                          |  |  |
|--------------|---------------------------------|--------------------------|--|--|
| Channel Type |                                 | Value                    |  |  |
| fc           | 6c (Enquire data in time range) | 00: data enquiry success |  |  |

| 20ce 7fac6367 0411000000 |                         |                        |                                |  |  |
|--------------------------|-------------------------|------------------------|--------------------------------|--|--|
| Channel                  | Туре                    | Time Stamp             | Value                          |  |  |
| 20                       | ce (Historical<br>Data) | 7fac6367 => 6763ac7f = | 04 => Accumulated out counter  |  |  |
|                          |                         | 1734585471s            | Line1 Out: 11 00 00 00=> 00 00 |  |  |
|                          |                         | = 2024/12/19 13:17:51  | 00 11 = 17                     |  |  |

-END-